## Windows10 から Windows8.1 に戻す方法

## 注)この方法は Windows10 にアップグレードしてから一ヶ月以内に限ります。 また Windows8.1 に戻す処理は、時間がかかる可能性がありますので、 しばらくパソコンを使用されない時間帯に実行してください。

1、「スタート」ボタンをクリックし、「設定」をクリックします。

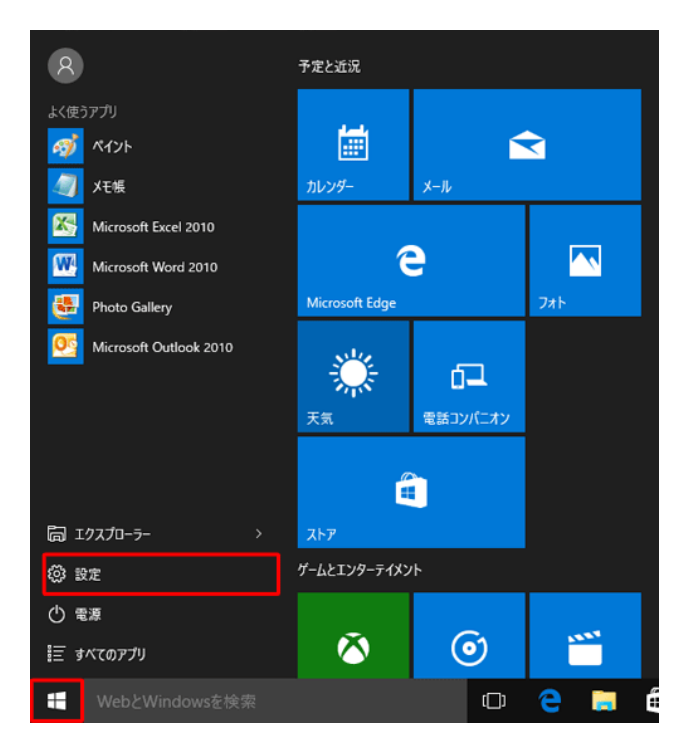

2、「設定とセキュリティ」をクリックします。

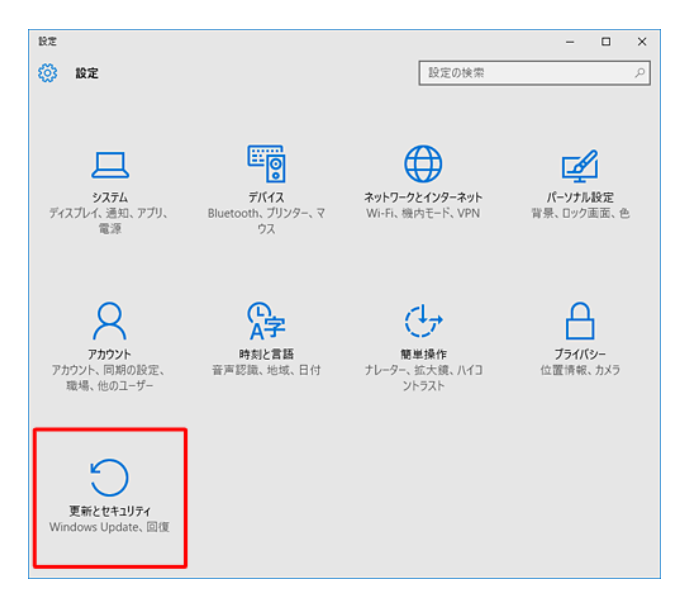

3、「回復」をクリックし、「Windows8.1 に戻す」の「開始」をクリックする

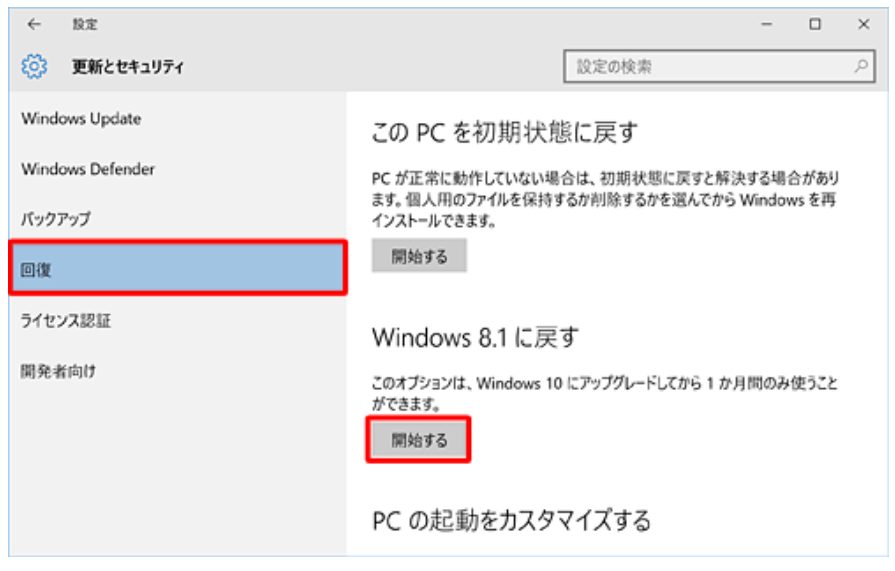

4、「戻す理由」を選択し、チェックを入れます。

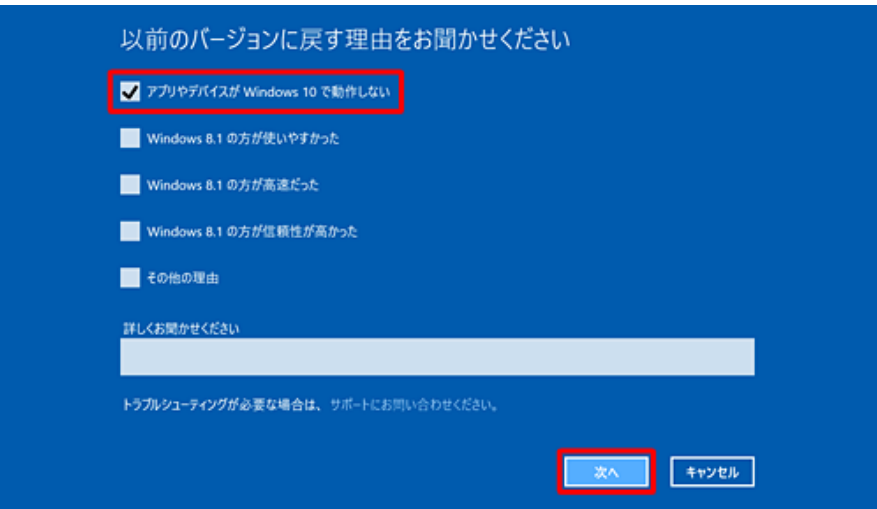

5、「更新プログラムをチェックしますか?」と表示された場合、「チェックしない」をクリックしてください。

6、内容を確認し、「次へ」をクリックします。

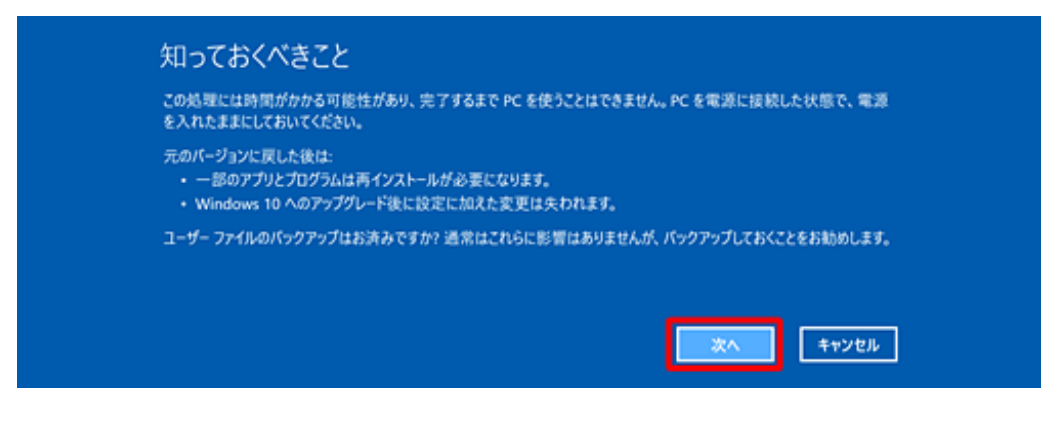

7、内容を確認し、「次へ」をクリックします。

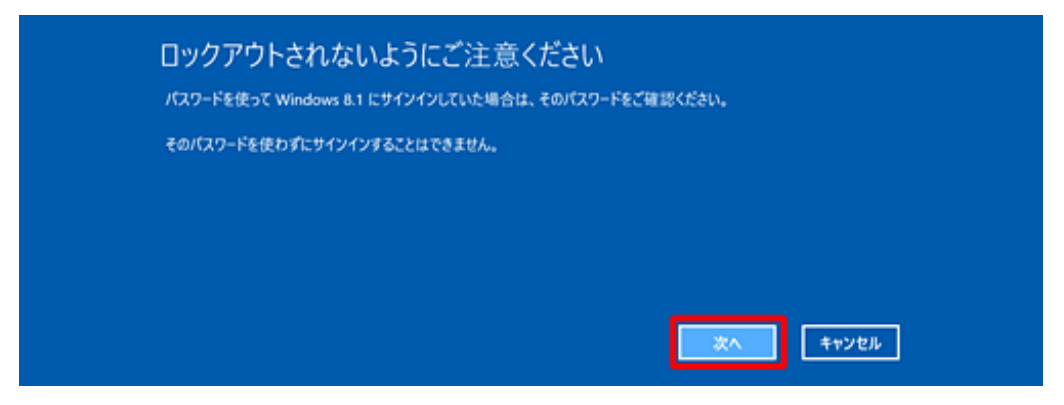

8、「Windows8.1 に戻す」をクリックします。

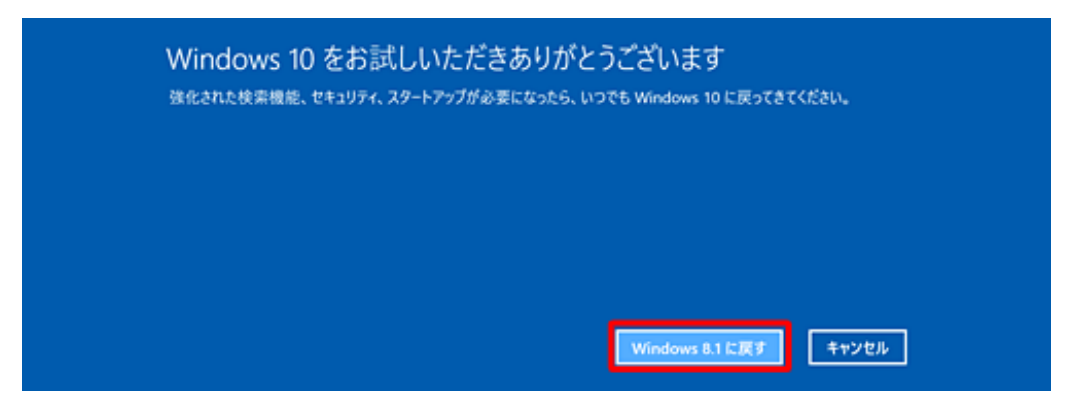

9、復元が完了するまで待ってください。

※ご使用のパソコンによっては、しばらく時間がかかる可能性があります。

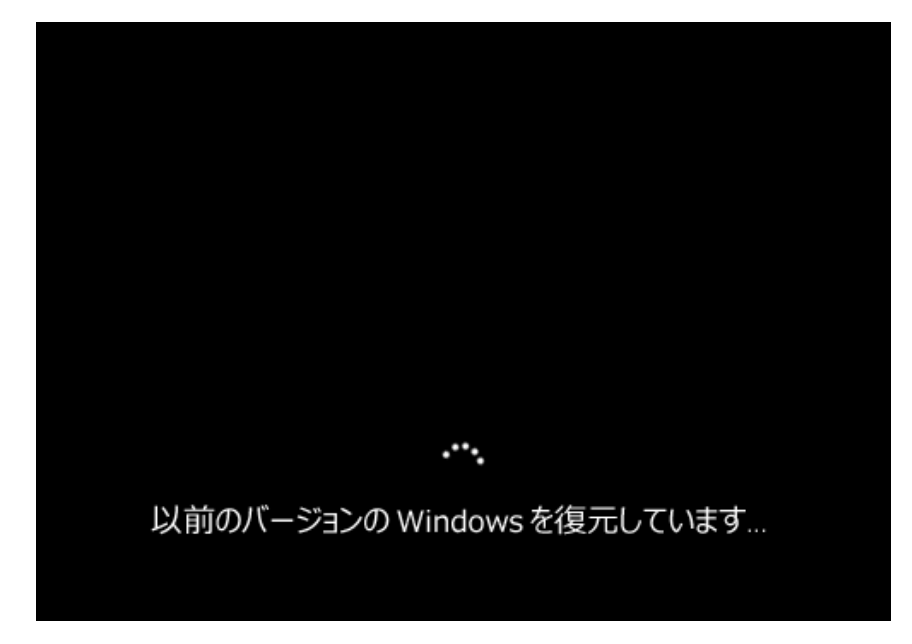

10、以上で復元処理が完了しました。

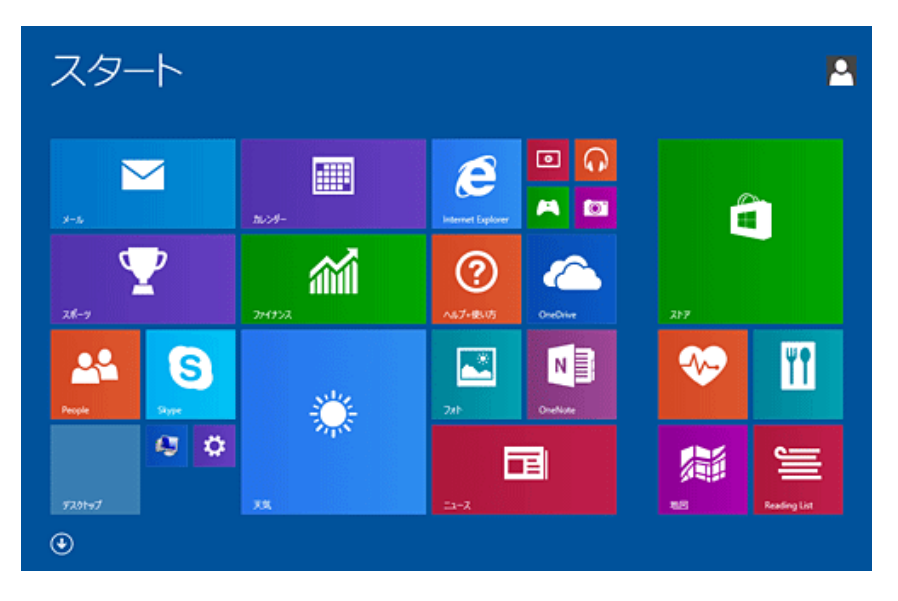